<span id="page-0-0"></span>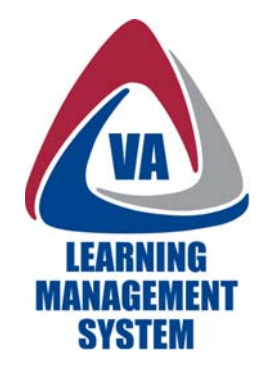

# **Main Menu and Sub-Menus**

By the end of this tutorial session, you should be able to find and use:

- the Main Menu Options, and
- the Sub-Menu Options.

#### [Click here to view online tutorial](http://www.insidelms.va.gov/wbt/002-BasicNavigation/MainMenu.htm)

## *Table of Contents*

Place cursor over the task or step and  $Ctrl + click$  the task or step to jump directly to it.

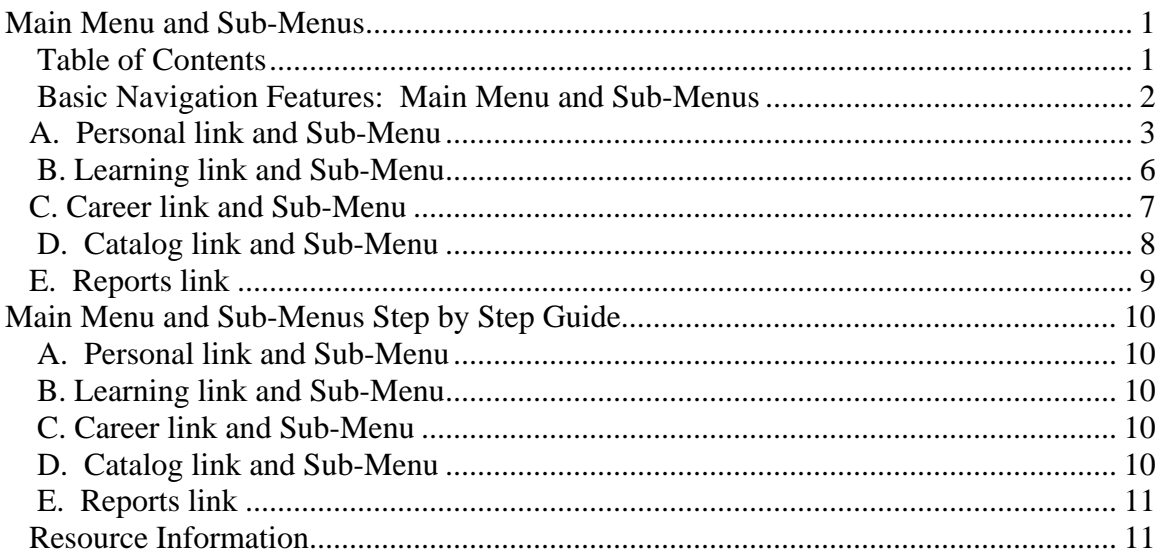

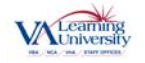

<span id="page-1-0"></span>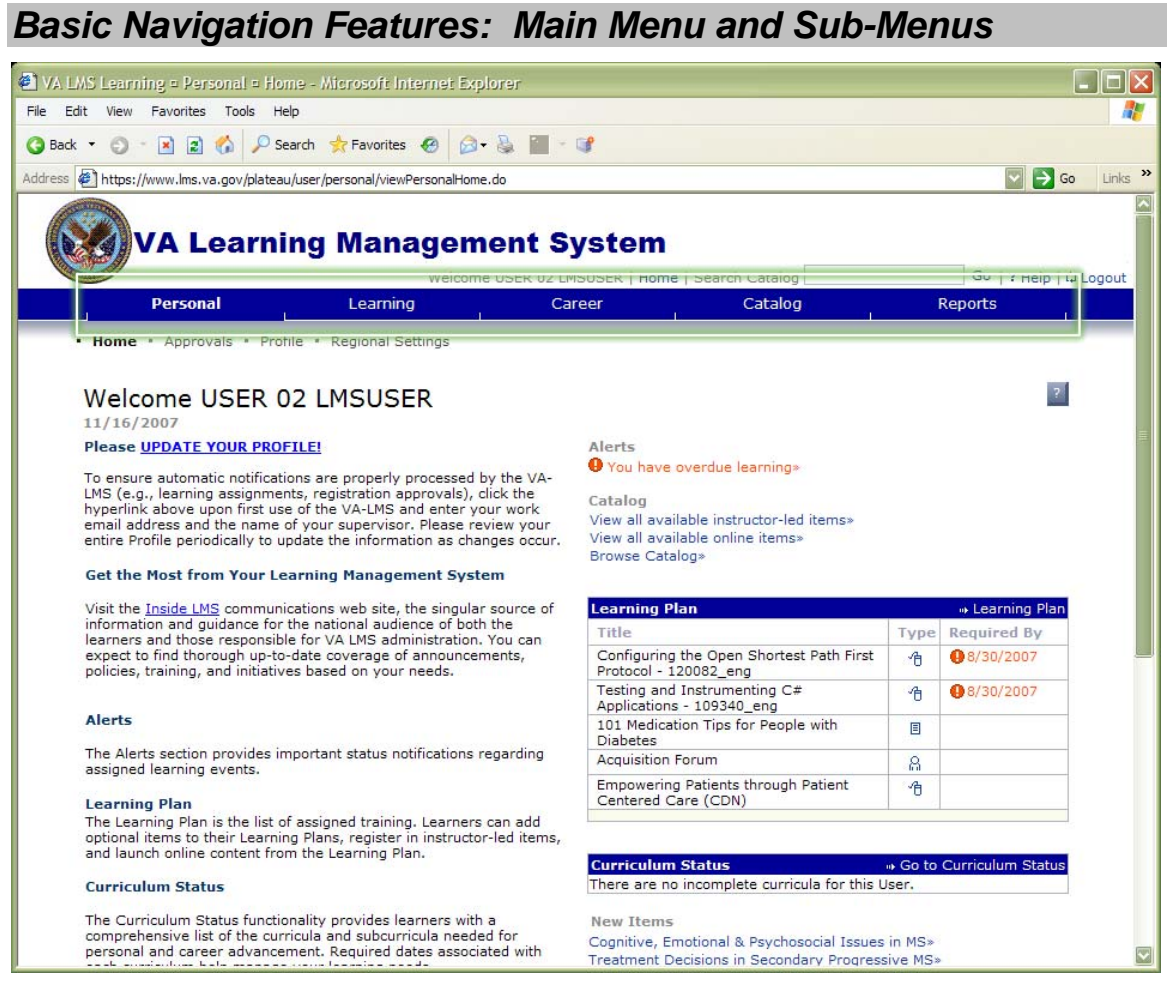

Located below the Upper menu, the Main Menu contains important navigation options:

- Personal
- Learning
- Career
- Catalog, and
- Reports.

The Main Menu links help you move to large sections within the VA LMS. And located directly under the Main Menu is the Sub-Menu, which helps you navigate inside these larger sections.

 What's interesting is that the Sub-Menus change depending on which Main Menu link you point to or click. In other words, each Main Menu option has its own unique Sub-Menu.

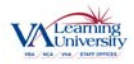

<span id="page-2-0"></span>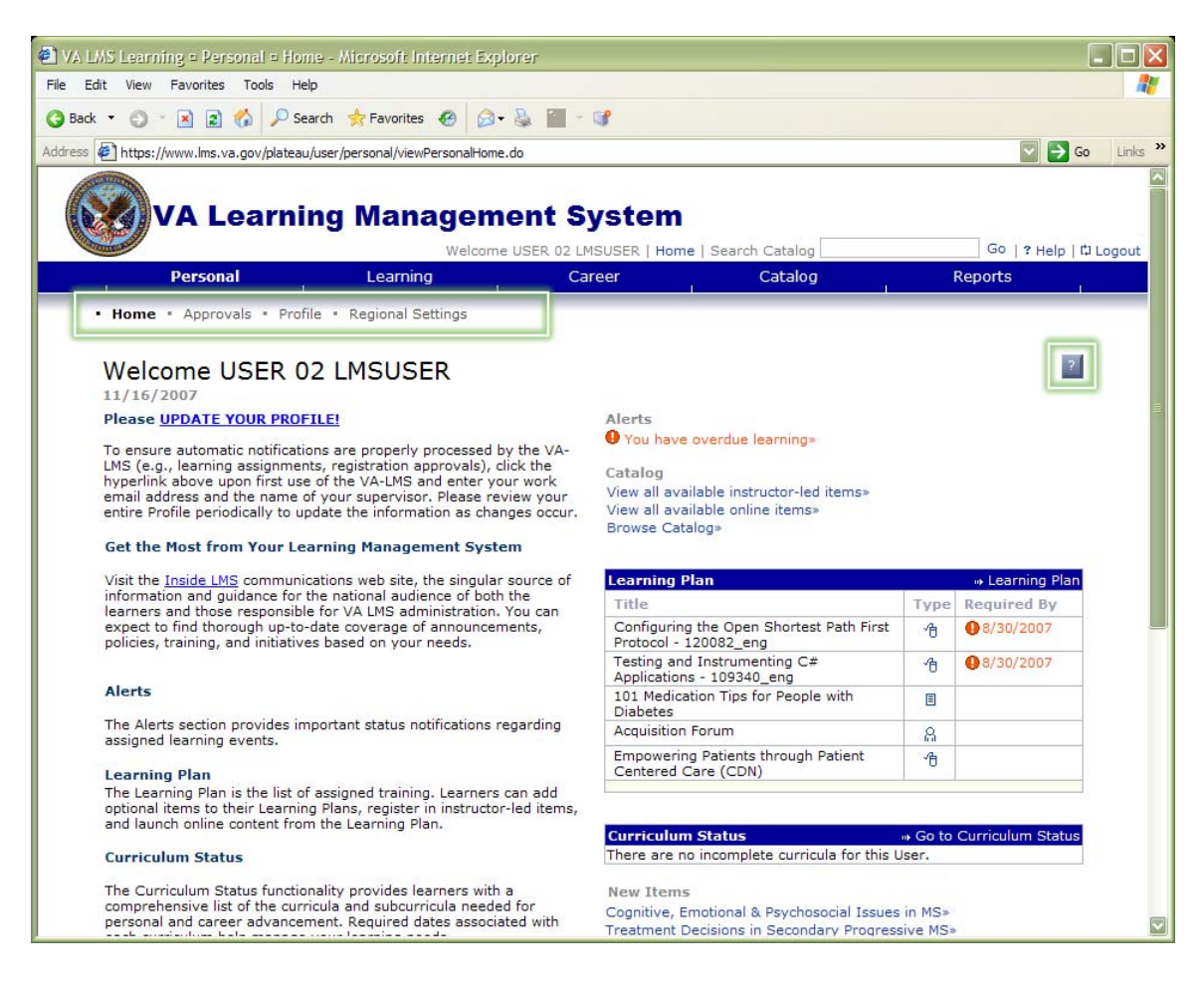

## *A. Personal link and Sub-Menu*

The first option on the Main Menu is the Personal link. When you click this link, Sub-Menu options appear. These are:

- Home
- Approvals
- Profile, and
- Regional Settings.

The Sub-Menu option page being displayed is indicated by bold text. This helps you keep track of where you are within the VA LMS. According to this example, we are viewing the Home page of the VA LMS.

This Home page welcomes you every time you login to the VA LMS. It also serves as your home base and gives you important information to help you manage your learning.

This page displays alerts about your courses, helps you search the VA LMS or browse the catalog, gives you a snapshot of your Learning Plan, and provides other information you may need for your learning.

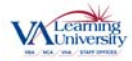

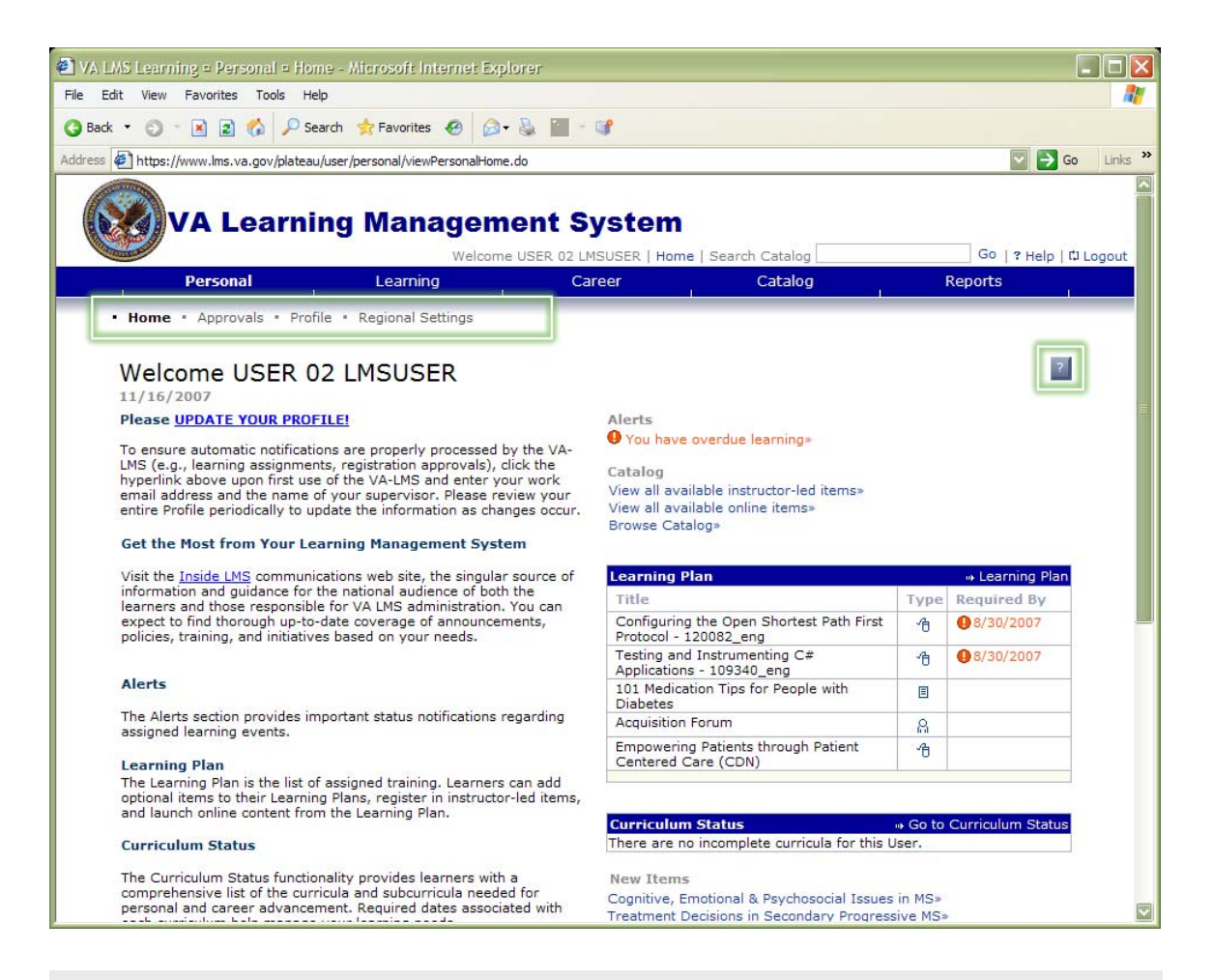

 A special feature to note is the On-Page Help Tool. It's the small square with the question mark in it, located at the right side of your screen. In fact, it appears on every screen of the VA LMS.

When you click on this icon, a new browser window opens, displaying information specifically about the page you are on. This is different from the Help option in the Upper Menu, which provides Help resources for all of the VA LMS, like glossaries and how-to's.

 For example, here on the Home page, click the On-Page Help tool for information related specifically to this page…

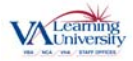

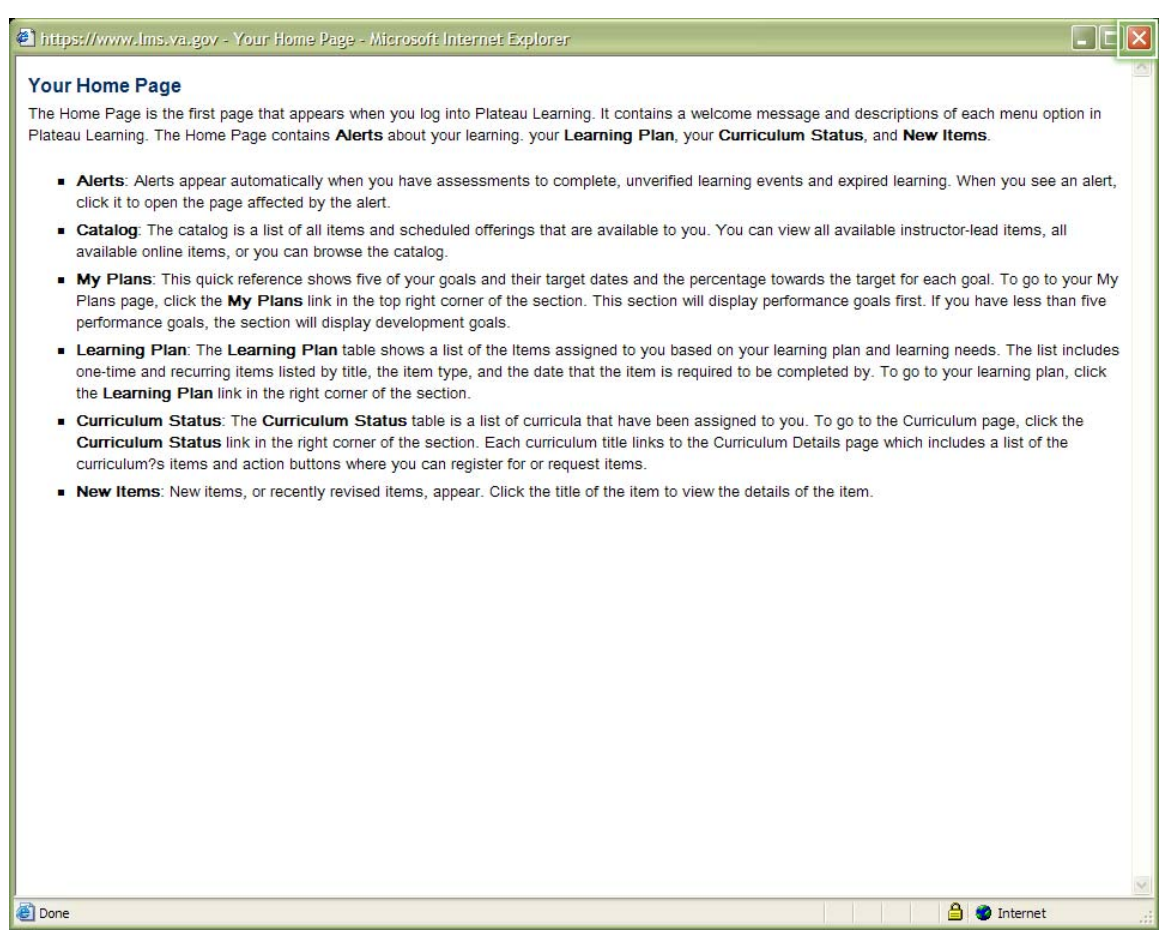

 $\sqrt{1}$  …and the On-Page Help Tool opens a separate browser window with more information about the features and tools available on your Home page.

When you're ready to close the On-Page Help Tool and return to the VA LMS, click the Close button, or X, in the upper right-hand corner of the window.

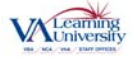

<span id="page-5-0"></span>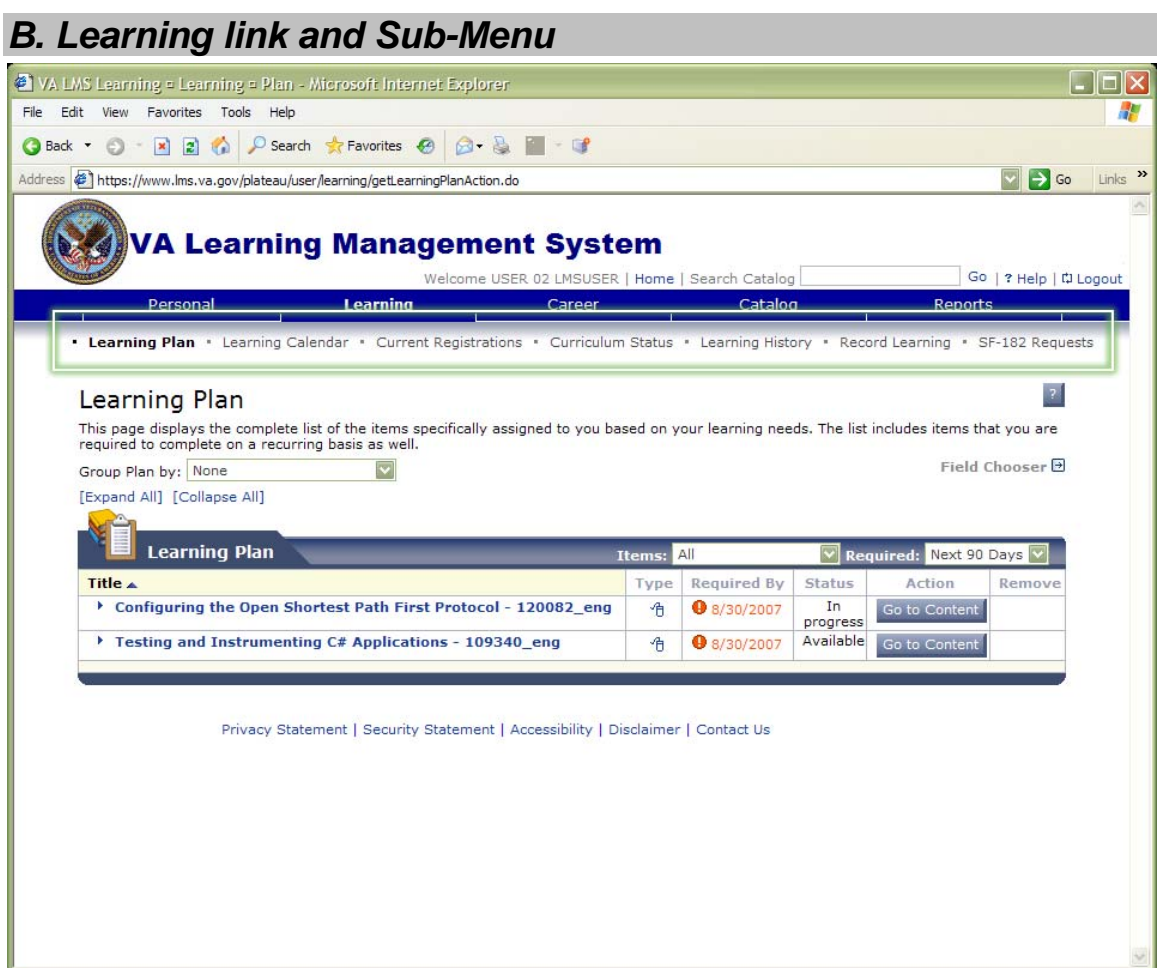

The second option on the Main Menu is the Learning link.

Notice that when the Learning link is clicked, the Sub-Menu options change. The Learning Sub-Menu contains links to your:

- Learning Plan
- Learning Calendar
- Current Registrations
- Curriculum Status
- Learning History
- Record Learning, and
- SF-182 Requests.

The Learning Plan page, which is the first of the Sub-Menu pages, is displayed automatically each time you select the Learning option from the Main Menu. This page displays the Learning Items in your Learning Plan.

The items in your plan can be assigned to you in a number of ways: you can select them out of a catalog, your supervisor can assign them to you, or they can be part of a required set of courses.

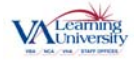

<span id="page-6-0"></span>Whether you need to complete the items once or you are required to complete them on a repeating basis, they will appear here in the Learning Plan.

 $\sqrt{1}$  Please note as mentioned earlier, you can click on the On-Page Help Tool for information related specifically to the Learning Plan page.

### *C. Career link and Sub-Menu*

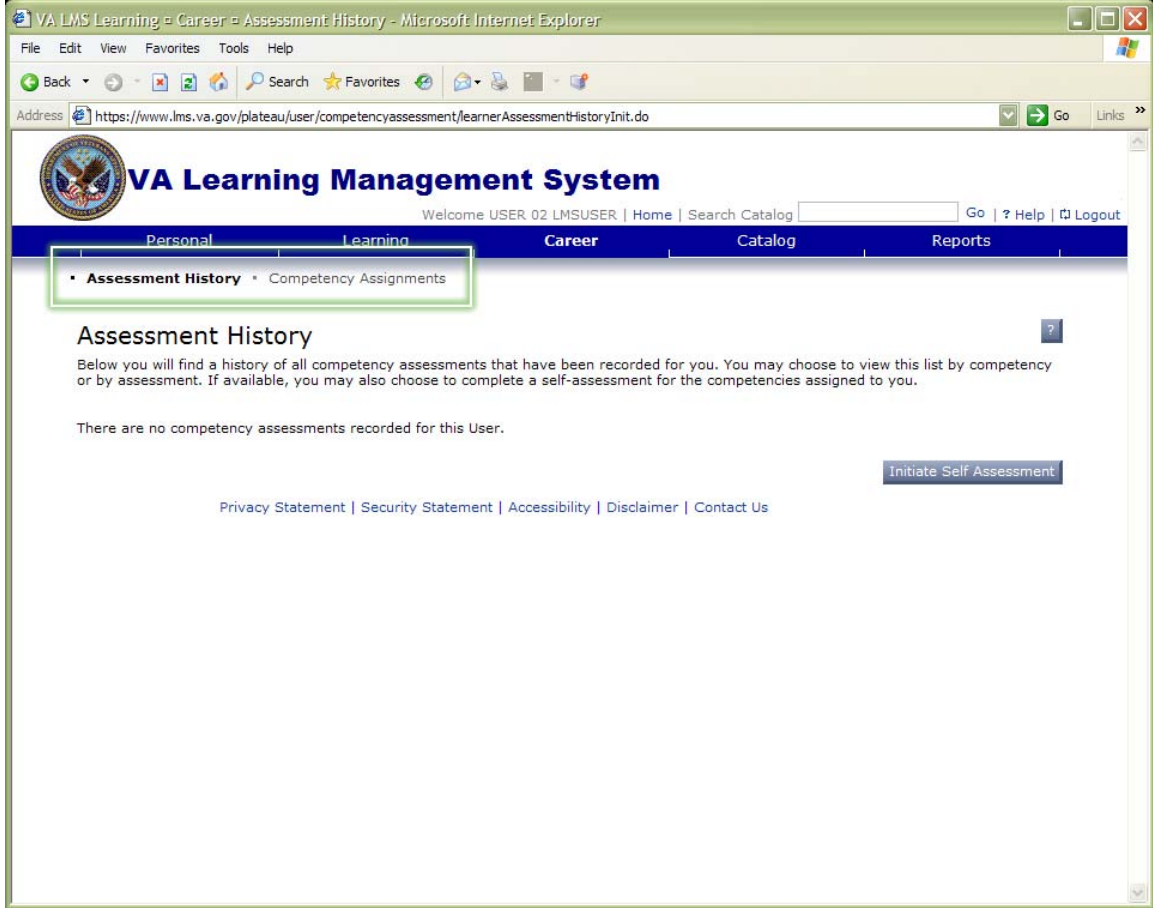

The third option on the Main Menu is the Career link.

Notice that again, the Sub-Menu options have changed to match the focus of this page. These are:

- Assessment History, and
- Competency Assignments.

 $\sqrt{1}$  Remember that if you need help while using the Career page, click the On-Page Help Tool for information related specifically to the Career page.

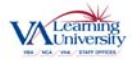

<span id="page-7-0"></span>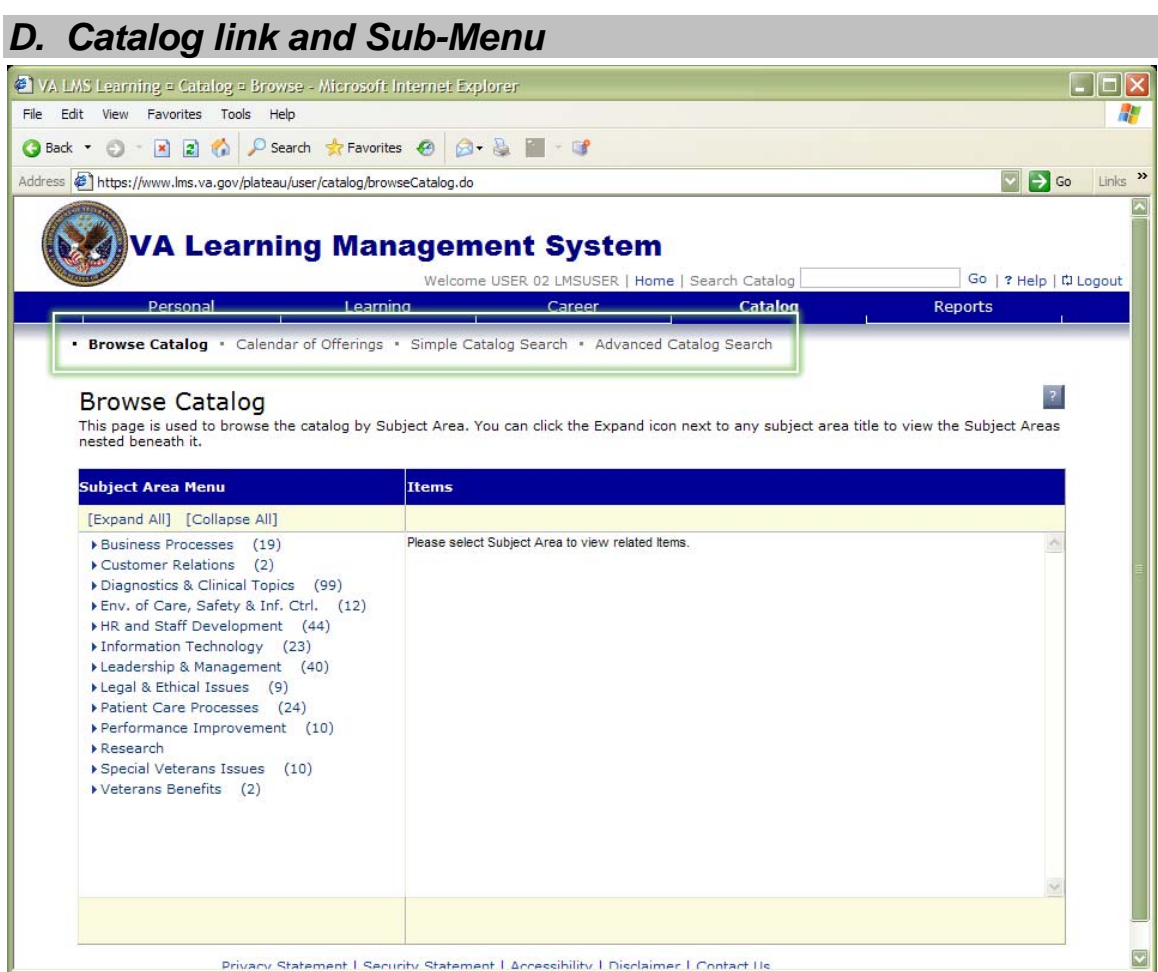

The fourth option on the Main Menu is the Catalog link.

As expected, the Sub-Menu options change to match the focus of this page. These options are:

- Browse Catalog
- Calendar of Offerings
- Simple Catalog Search, and
- Advanced Catalog Search.

Notice again that the first Sub-Menu item, Browse Catalog, is in bold text to indicate your location. Using this Browse Catalog page, you can explore the catalog, organized by subject area.

This can be a very helpful tool if you know the subject area that you need training in, but you're not sure what is available to meet your needs.

<u>/ !</u> The VA LMS again provides the On-Page Help Tool as a resource to help you learn more.

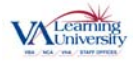

## <span id="page-8-0"></span>*E. Reports link*

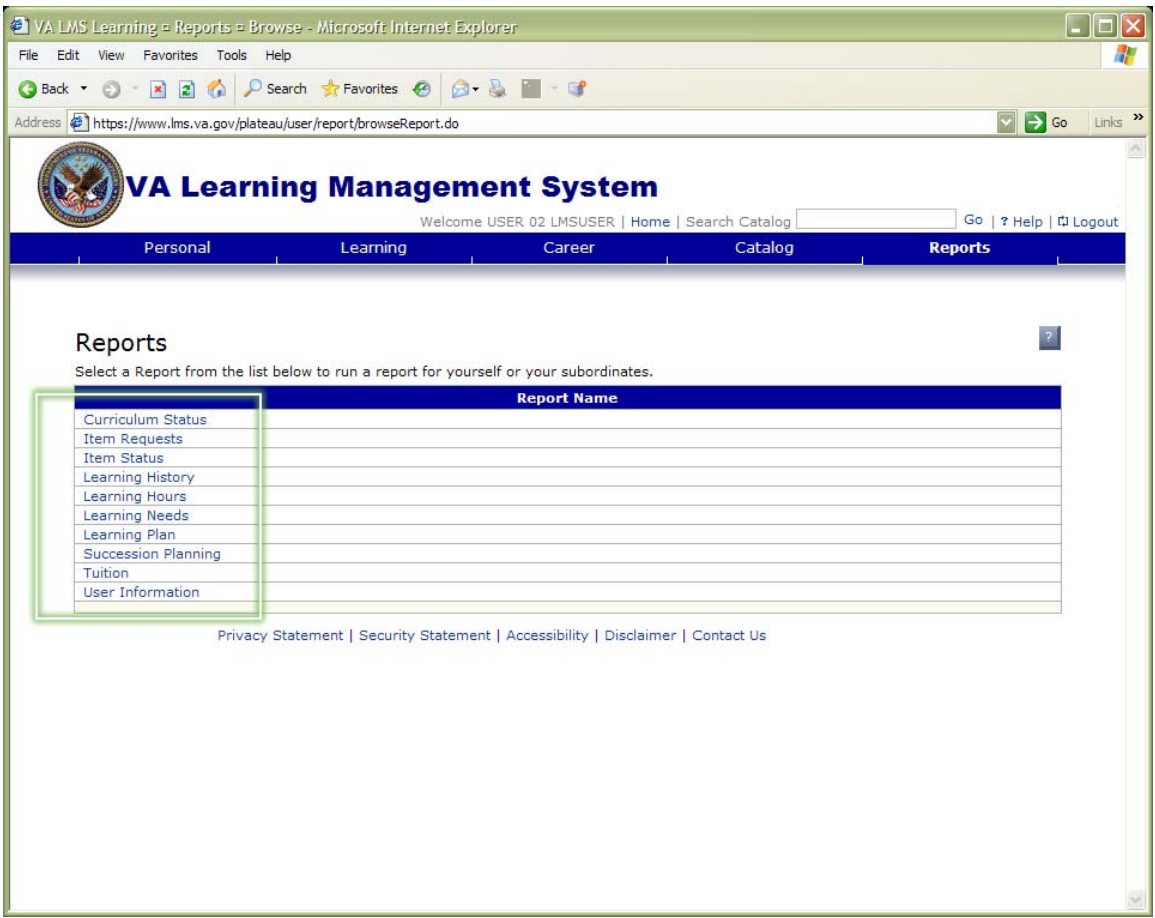

The fifth option on the Main Menu is Reports.

The Reports link does not have a Sub-Menu. Instead, the page gives you a list of reports from which to choose.

The VA LMS is able to generate various reports about your learning. The information in these reports may include courses you've completed, details about your Learning Plan, information from your VA LMS profile, and many other details of your VA LMS activities. Examples of reports available include:

- Learning History
- Learning Hours
- Learning Plan, and
- User Information.

These and the other Reports options can help you review or share information about your training in the VA LMS.

 Remember that if you need help while using the Reports page, click the On-Page Help Tool for information related specifically to the Reports page.

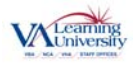

<span id="page-9-0"></span> $\sqrt{1}$  Each report also has this On-Page Help Tool available to assist you with selecting the options you need to get the report you want.

This completes the process.

# **Main Menu and Sub-Menus Step by Step Guide**

The Main Menu contains important navigation options: Personal, Learning, Career, Catalog, and Reports

#### *A. Personal link and Sub-Menu*

 The first option on the Main Menu is the Personal link. When you click this link, Sub-Menu options appear. These are:

- Home
- Approvals
- Profile, and
- Regional Settings

#### *B. Learning link and Sub-Menu*

 The second option on the Main Menu is the Learning link. The Learning Sub-Menu contains links to your:

- Learning Plan
- Learning Calendar
- Current Registrations
- Curriculum Status
- Learning History
- Record Learning, and
- SF-182 Requests

#### *C. Career link and Sub-Menu*

 The third option on the Main Menu is the Career link and the Sub-Menu options have changed to match the focus of this page. These are:

- Assessment History, and
- Competency Assignments

#### *D. Catalog link and Sub-Menu*

 The fourth option on the Main Menu is the Catalog link. As expected, the Sub-Menu options change to match the focus of this page. These options are:

- Browse Catalog
- Calendar of Offerings
- Simple Catalog Search, and
- Advanced Catalog Search.

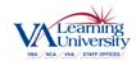

#### <span id="page-10-0"></span>*E. Reports link*

The fifth option on the Main Menu is Reports.

The Reports link does not have a Sub-Menu. Instead, the page gives you a list of reports from which to choose. The VA LMS is able to generate various reports about your learning.

This completes the task.

### *Resource Information*

- The web-based demonstration of the process can be found at the following web address:<http://www.insidelms.va.gov/wbt/002-BasicNavigation/MainMenu.htm>
- To access additional VA LMS training resources, please visit [http://www.insidelms.va.gov/userRoles/vaLMS-user-notebook/vaLMS-notebook](http://www.insidelms.va.gov/userRoles/vaLMS-user-notebook/vaLMS-notebook-user.shtm)[user.shtm](http://www.insidelms.va.gov/userRoles/vaLMS-user-notebook/vaLMS-notebook-user.shtm)
- The InsideLMS website provides up-to-date information, resources and tools for all VA LMS users at [http://www.insidelms.va.gov](http://www.insidelms.va.gov/).

Please send questions, comments, or requests for additional information regarding this training to the [VALU\\_LMSTrainingGroup@va.gov](mailto:VALU_LMSTrainingGroup@va.gov). (VALU\_LMSTrainingGroup@va.gov)

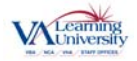